# 光學薄膜設計軟體 TFV

## 從 2.2 版到 3.0 版的新功能

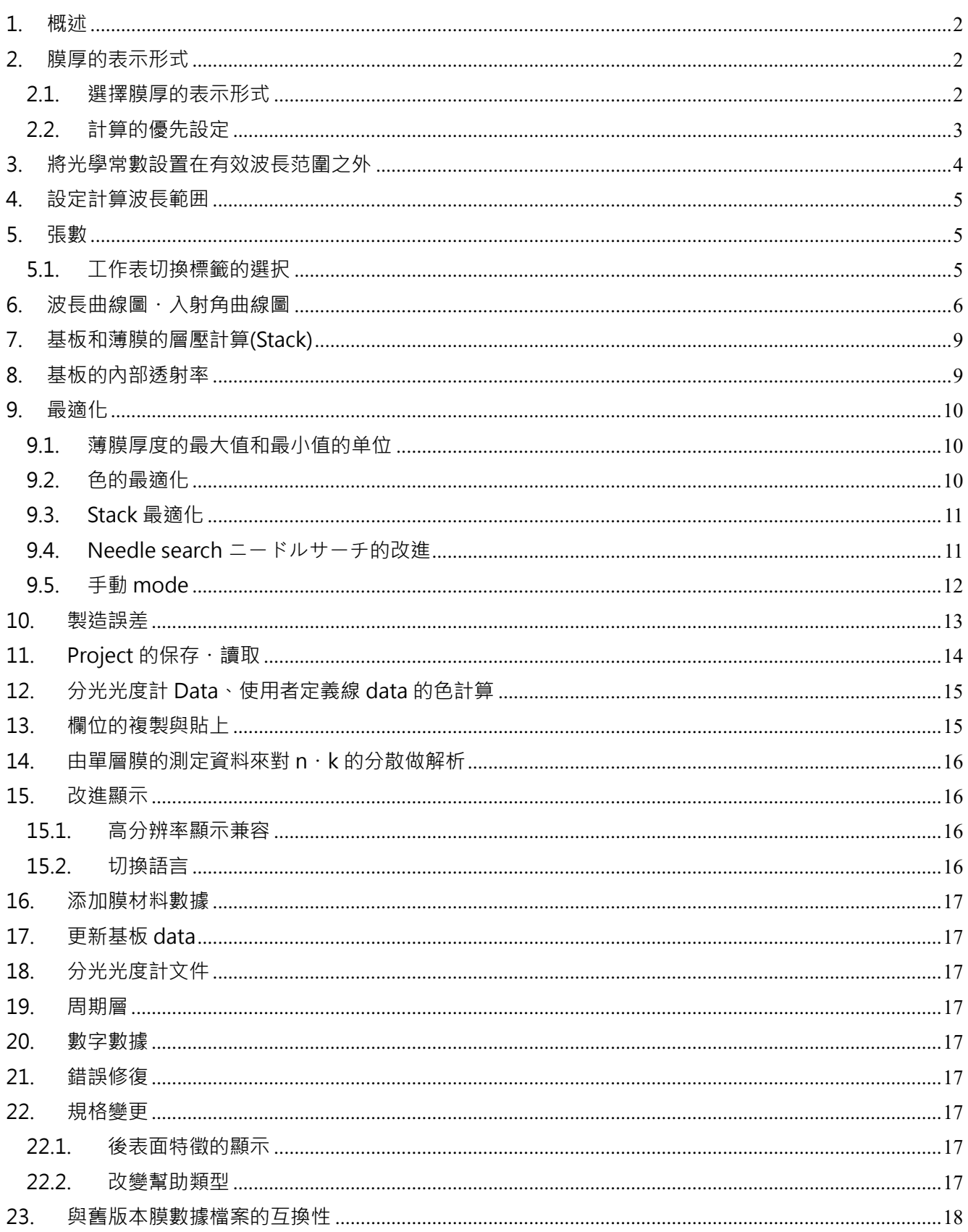

【目錄】

## <span id="page-1-0"></span>**1. 概述**

從 TFV 2.2 版升級到 3.0 版的主要功能說明。

有關功能的詳細信息,請參閱使用說明書。 從菜單中, [表示說明] - [使用手冊 (pdf) ] 。

### <span id="page-1-1"></span>**2. 膜厚的表示形式**

現在顯示光學膜厚度和物理膜厚度。

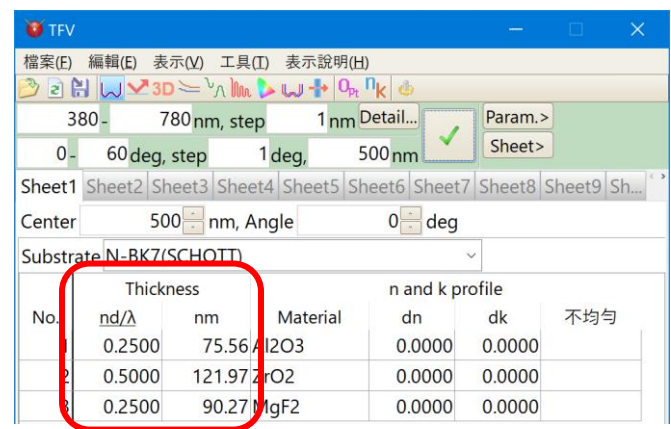

### <span id="page-1-2"></span>**2.1. 選擇膜厚的表示形式**

膜厚的表示形式可以從下列選擇出喜歡的表示形式。

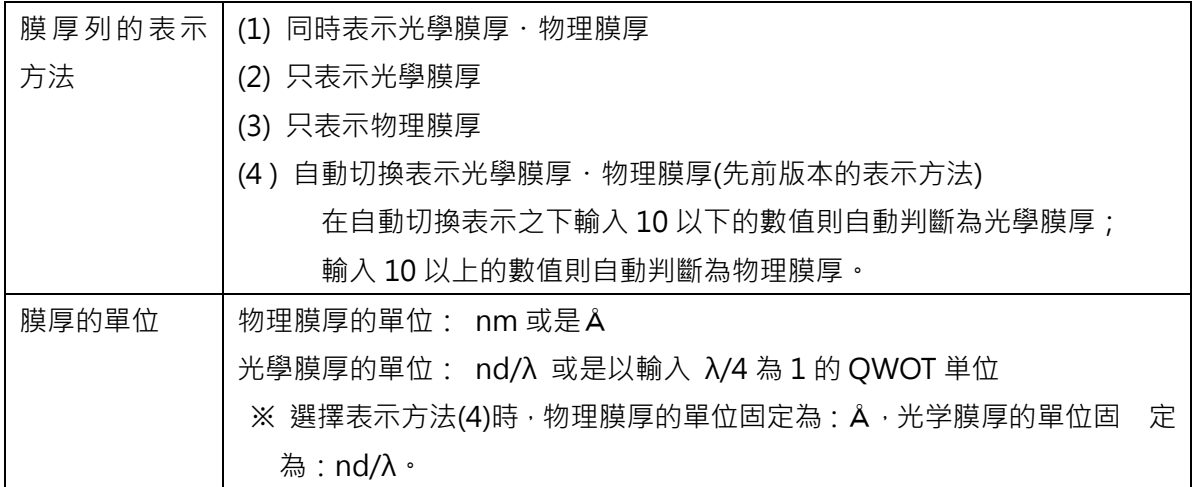

要選擇膜厚的表示形式時,點擊工具欄的選項或是從 MENU 選擇[工具]-[<sup>4]</sup>選項]再從 Window 視 窗左側的清單裡選擇膜厚。

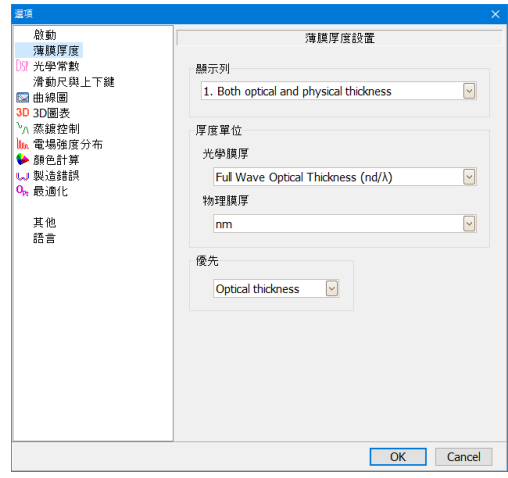

### <span id="page-2-0"></span>**2.2. 計算的優先設定**

在選擇表示方法裡選擇[1.同時表示光學膜厚・物理膜厚]時,在[優先]欄請選擇優先表示光學膜厚 或是物理膜厚。

[優先表示光學膜厚時的動作] 變更中心波長與屈折率時,光學膜厚的表示値會被固定且物理膜厚會被變更。 在計算時會使用被表示的光學膜厚。

[優先表示物理膜厚時的動作]

變更中心波長與屈折率時,物理膜厚的表示値會被固定且光學膜厚會被變更。 在計算時會使用被表示的物理膜厚。

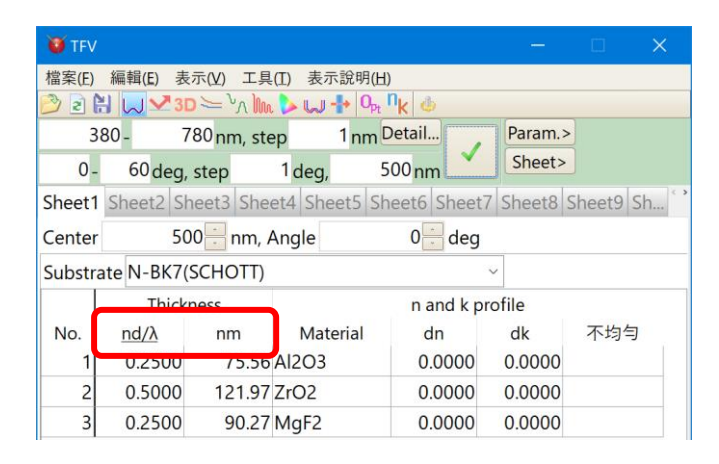

被設定為優先的一方 其膜厚單位欄會出現下底線

• 切換優先設定時的注意事項

切換優先設定時,根據膜厚表示値以下的小數點誤差在計算結果上會產生些微的誤差。

另外,根據同樣的理由,優先設定在不同的情況下保存膜 data 時與讀取 data 時,在計算結果上也 會產生些微的誤差。

### <span id="page-3-0"></span>**3. 將光學常數設置在有效波長范圍之外**

現在可以在計算的波長偏離基板或膜材料的光學常數的有效波長范圍時選擇光學常數的計算方法。 您可以選擇兩種類型:在波長方向上外推或水平延伸。

從 TFV 主菜單中,選擇[工具] - [設定]以打開選項屏幕。 在[光學常數]列中設置。

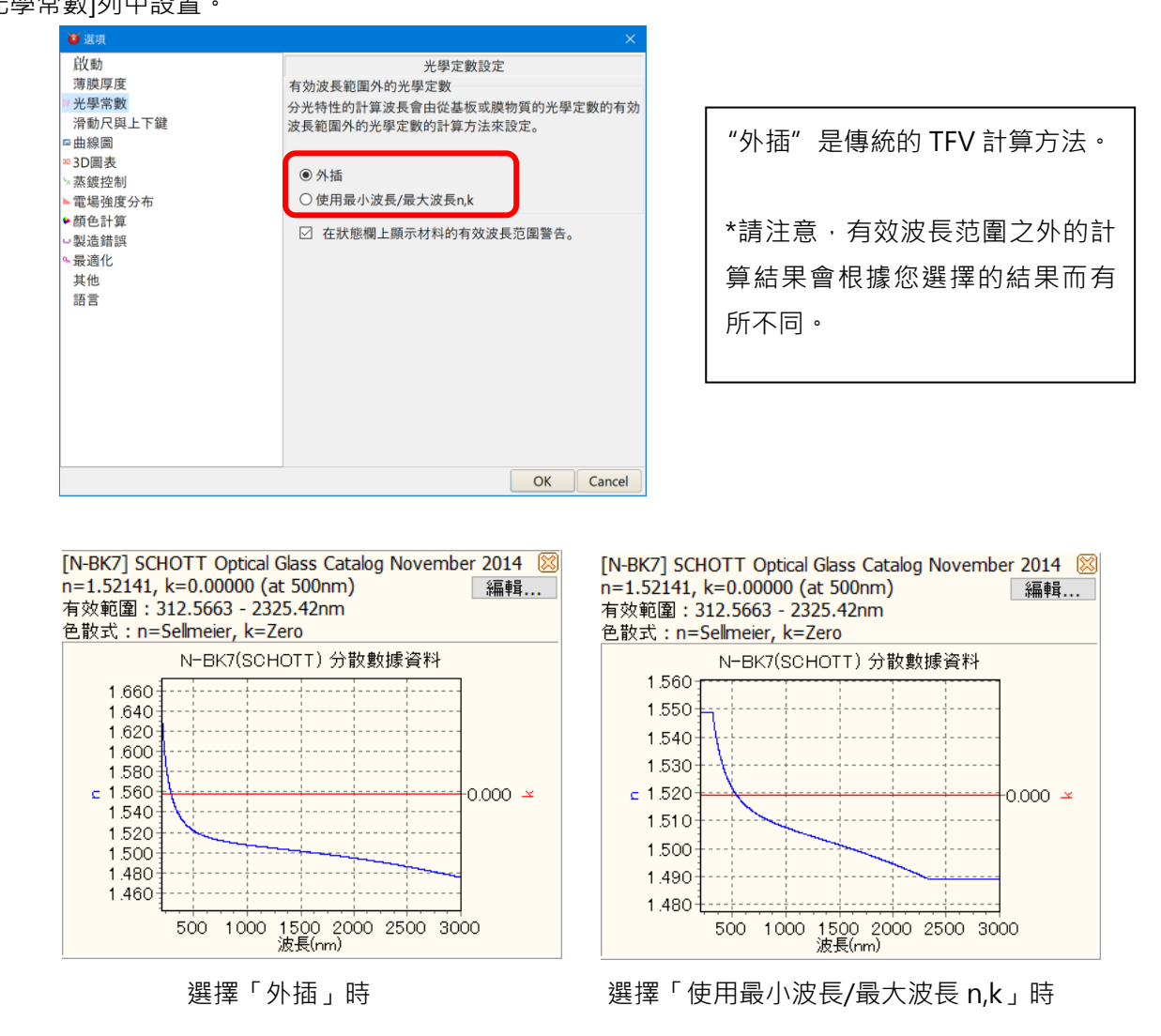

如果超出有效波長范圍,則會在圖形窗口的底部顯示一條消息。

如果您不想發出消息,請在上面的選項屏幕上取消選中"在狀態欄上顯示材料的有效波長范圍警告"。

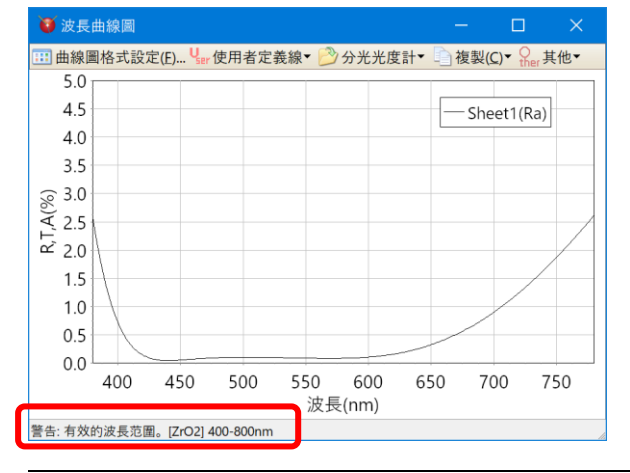

 $\overline{\text{Im}\,}$ 本 3.0 中有什麼新功能  $\overline{\text{Im}\,}$ 

## <span id="page-4-0"></span>**4. 設定計算波長範囲**

按下波長範圍指定欄的「Detail…」會表示出計算分光特性的波長範圍之詳細設定畫面。可以跳著 設定波長範圍、或者在每個波長範圍可以設定不同的波長間隔。

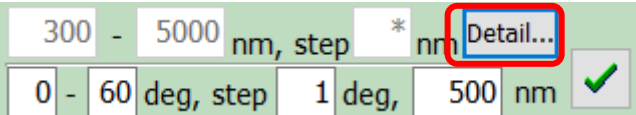

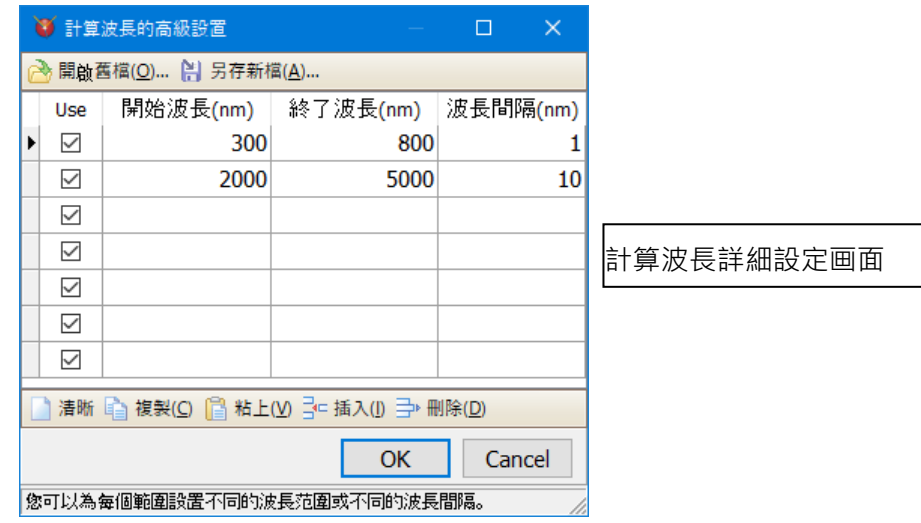

## <span id="page-4-1"></span>**5. 張數**

主窗口的座位數增加到 20 個。

### <span id="page-4-2"></span>**5.1. 工作表切換標籤的選択**

要選擇隱藏的 Sheet 時,點擊[卷軸按鈕]會表示出 Sheet 的列表從列表中點擊要切換的 Sheet 或是 點擊[Sheet 選擇按鈕]選擇想要切換的 Sheet。

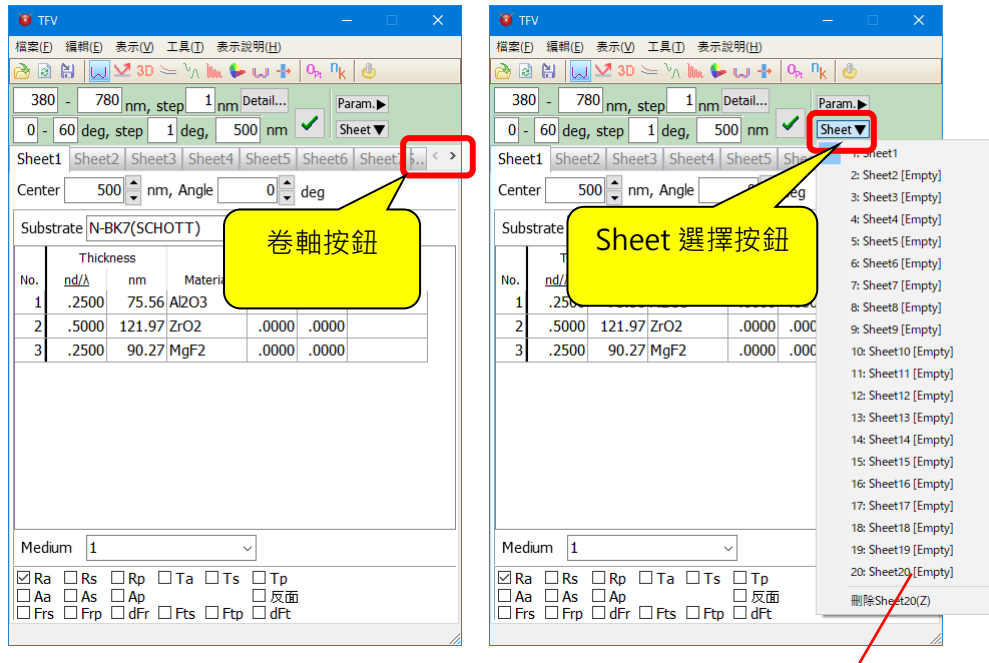

Sheet 中若無膜 data 時,會表示[Empty]

### <span id="page-5-0"></span>**6. 波長曲線圖・入射角曲線圖**

波長曲線圖與入射角曲線圖可以選擇要把反射率・透過率・吸收率・相位變化分別全部重疊畫在同一個曲 線圖裡或是個別分割表示在不同的曲線圖上。

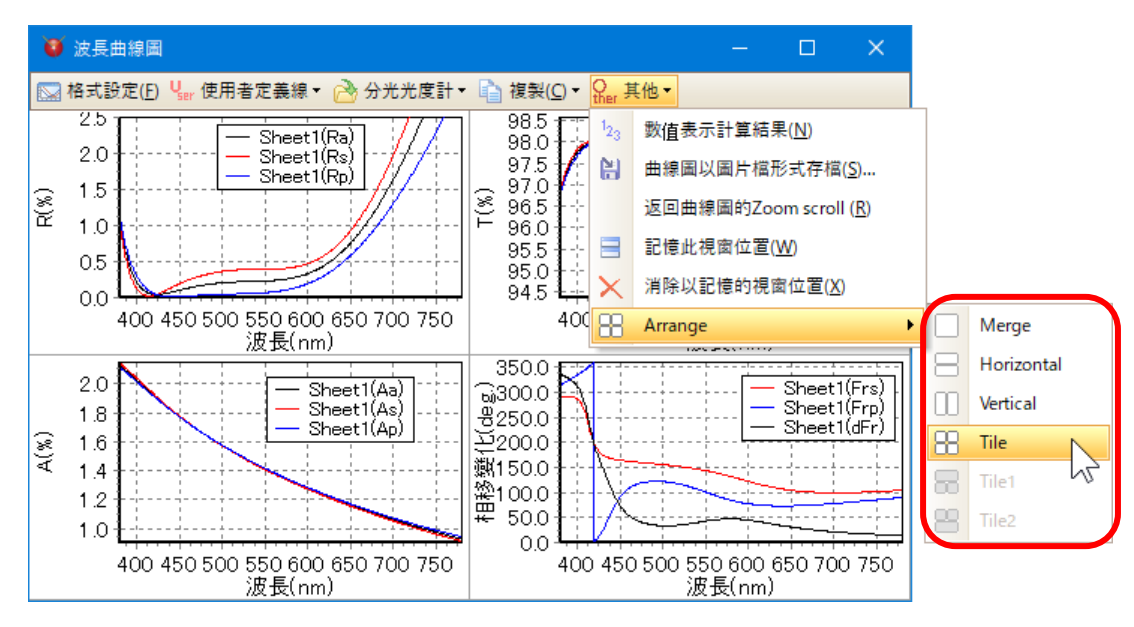

• 在同一個曲線圖上 R,T,A,Phase 重疊畫

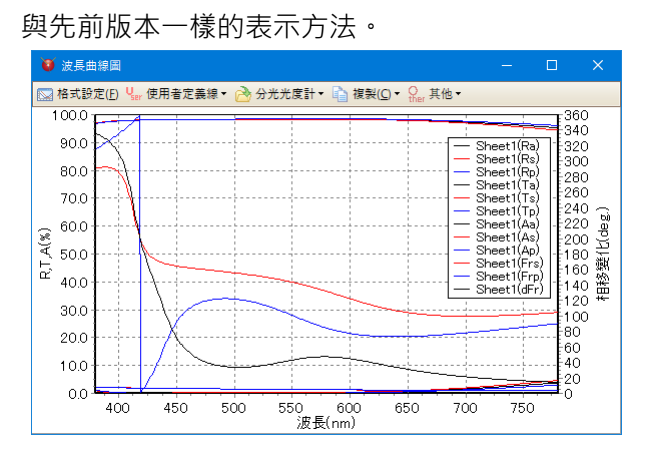

• 上下並排表示

反射率・透過率・吸收率・相位變化分別上下並排表示。

可以選擇反射率・透過率・吸收率・相位變化其中 2 個以上的種類。

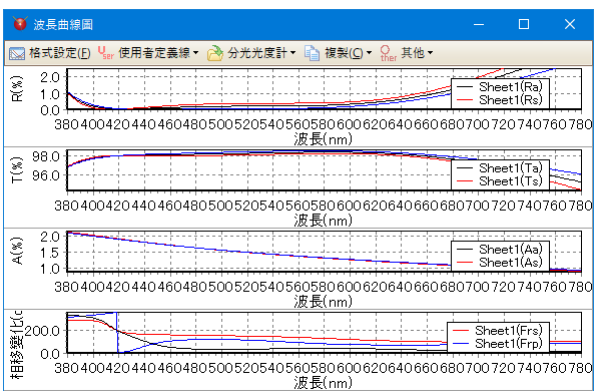

• 左右並排表示

反射率・透過率・吸收率・相位變化分別左右並排表示。

可以選擇只表示反射率・透過率・吸收率・相位變化其中 2 個以上的種類。

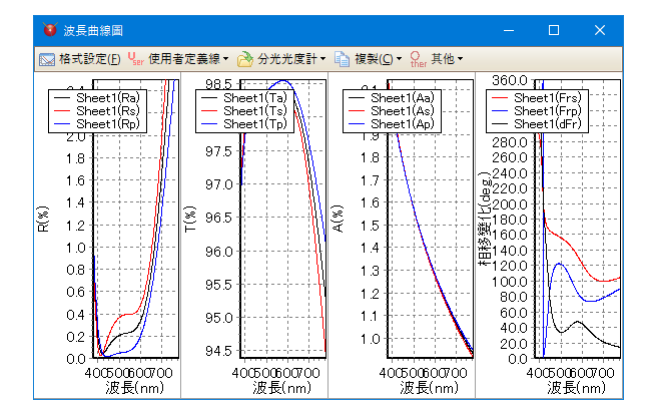

• 塊狀排列表示

反射率・透過率・吸收率・相位變化分別平鋪狀排列表示。 可以選擇只表示反射率・透過率・吸收率・相位變化其中 3 個以上的種類。

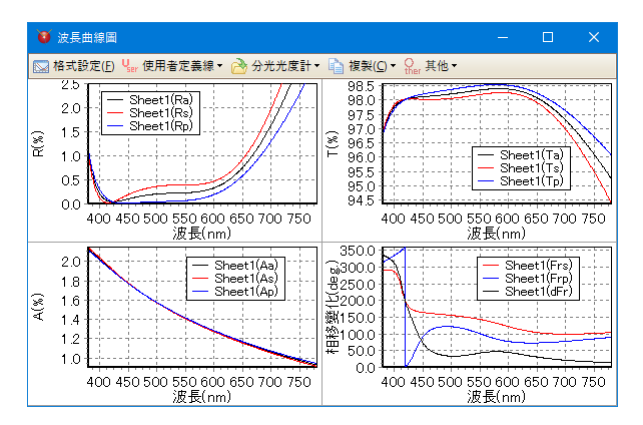

塊狀表示 1

反射率・透過率・吸收率・相位變化分別以大畫面塊狀排列表示在曲線圖的上段部。 可以選擇只表示反射率・透過率・吸收率・相位變化其中 3 個的種類。

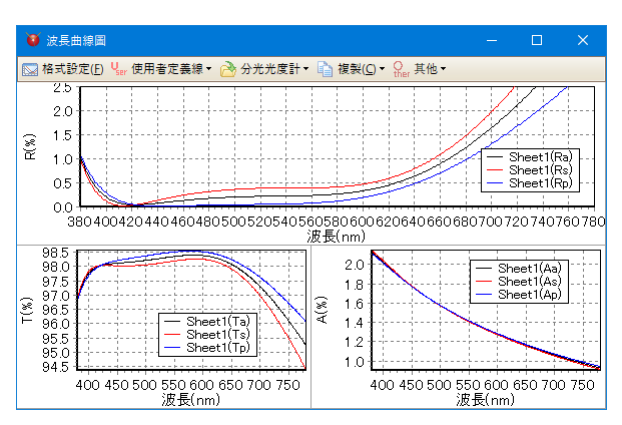

• 塊狀表示 2

反射率・透過率・吸收率・相位變化分別以大畫面塊狀排列表示在曲線圖的下段部。 可以選擇只表示反射率・透過率・吸收率・相位變化其中 3 個的種類。

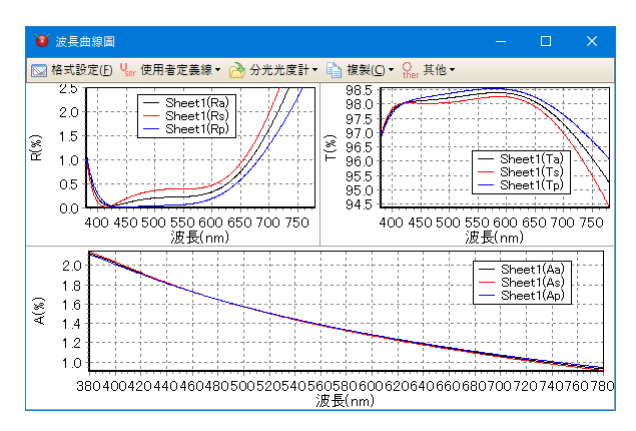

⚫ 初期設定

TFV 起動時可以設定要用什麼方法表示。

可以從主視窗上面的工具列點擊選項或是從 MENU 選擇[工具]-[<sup>4]</sup>選項]就會跳出選項畫面。 於[啟動設置]之[波長曲線圖與入射角曲線圖的 R,T,A,Phase 別整列方法]來設定。

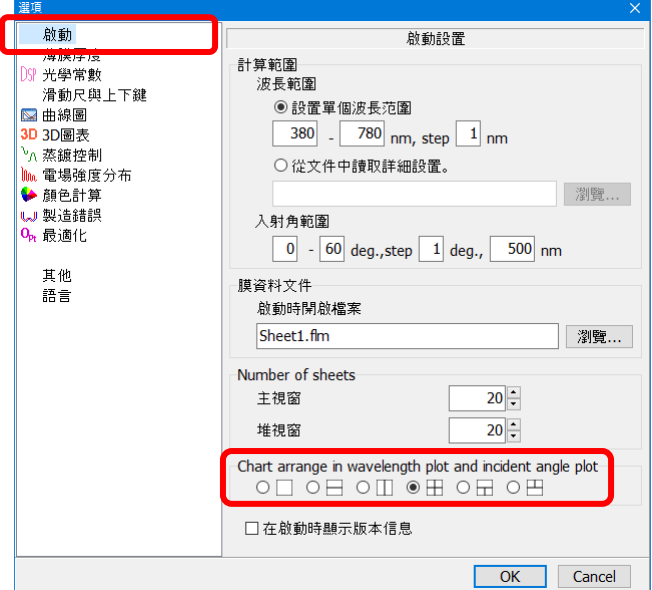

## <span id="page-8-0"></span>**7. 基板和薄膜的層壓計算(Stack)**

现在可以计算多个基板。 "双面窗口"已重命名为"堆栈窗口"。

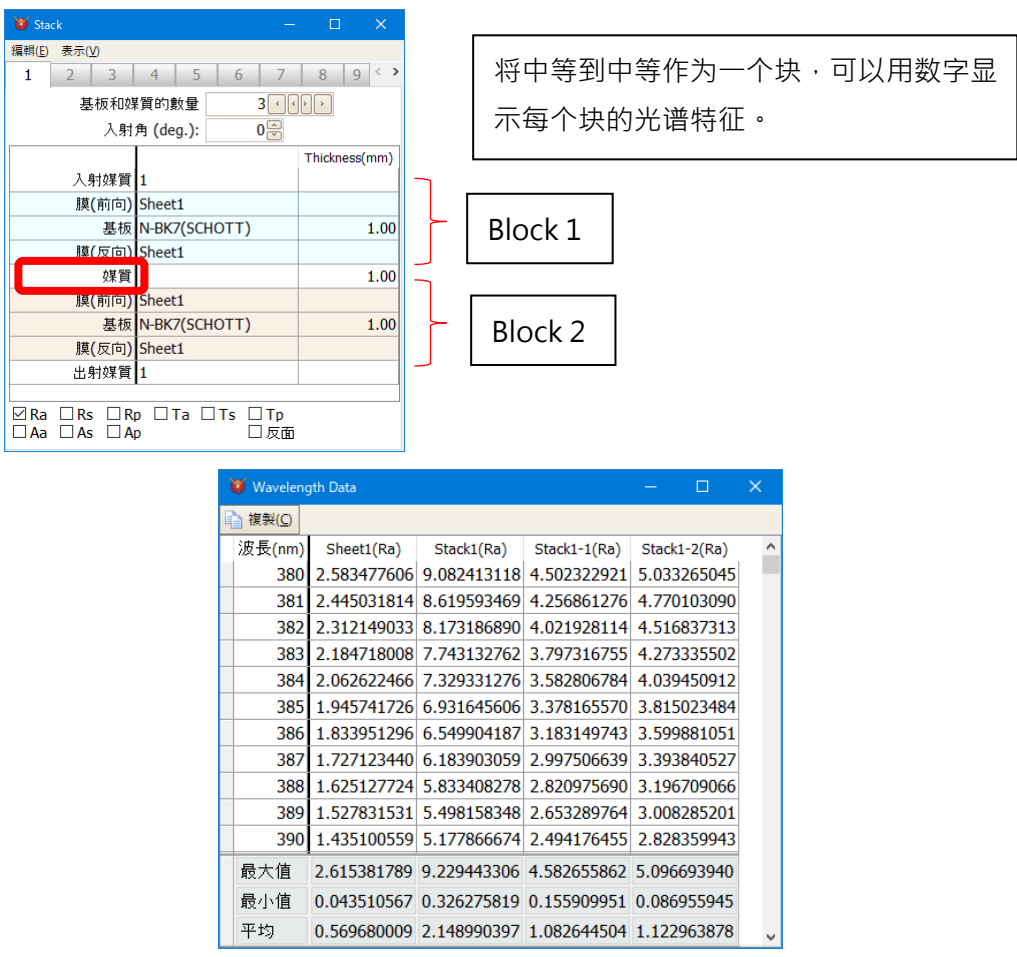

### <span id="page-8-1"></span>**8. 基板的內部透射率**

您现在可以记录基板的内部透射率。 用于堆栈计算。

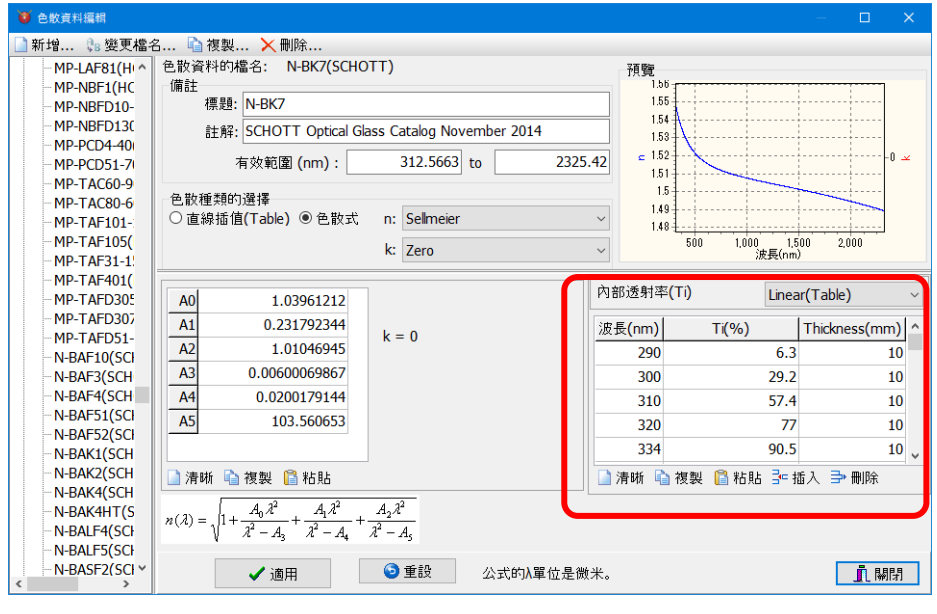

## <span id="page-9-0"></span>**9. 最適化**

### <span id="page-9-1"></span>**9.1. 薄膜厚度的最大值和最小值的单位**

现在可以通过设定光学膜厚度或物理膜厚度来选择每层的膜厚度的最大值和最小值。

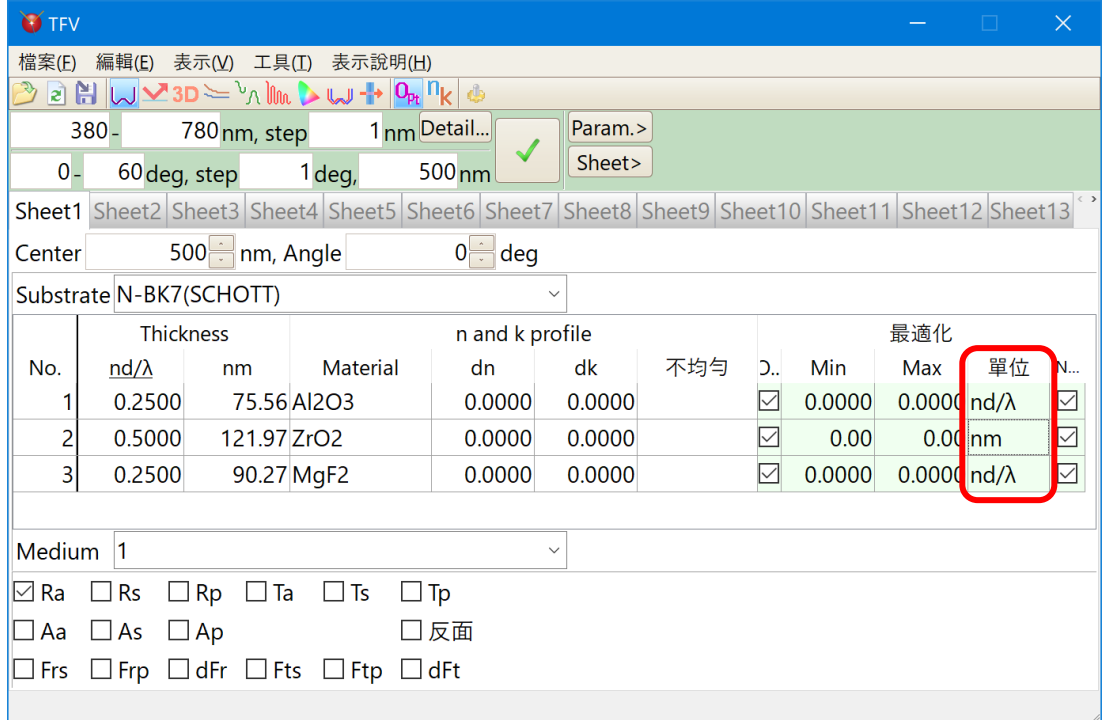

## <span id="page-9-2"></span>**9.2. 色的最適化**

您现在可以将颜色设置为目标。

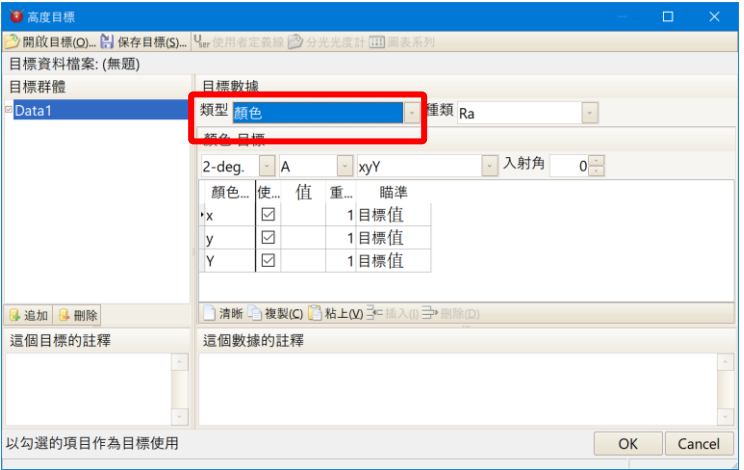

### <span id="page-10-0"></span>**9.3. Stack 最適化**

表示 Stack 視窗的話,在初期設計可以選擇 Stack。

於 Stack 被使用的膜構成全部同時最適化,可以接近以 Stack 的分光特性為目標。

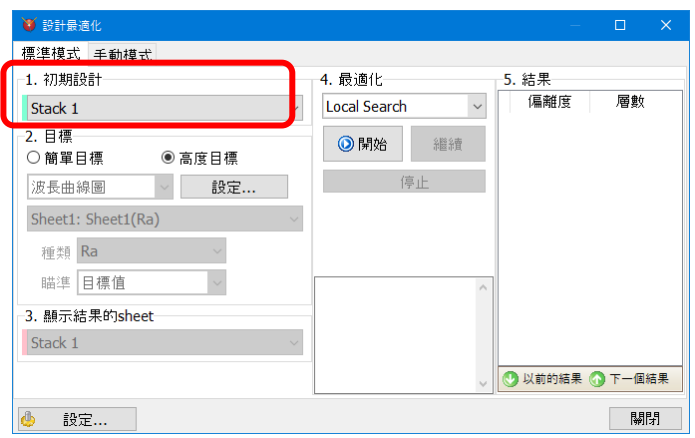

### <span id="page-10-1"></span>**9.4. Needle search 的改進**

它現在顯示優化歷史記錄。

即使您沒有多次按下繼續按鈕,圖層數也會增加,並會顯示多個結果。

如下所示, 在結果欄會表示出複數的結果。乖離度從小到大排序(接近目標的順序)。

選擇行的話膜構成會表示在主視窗的 Sheet。

按繼續按鈕進一步增加結果。

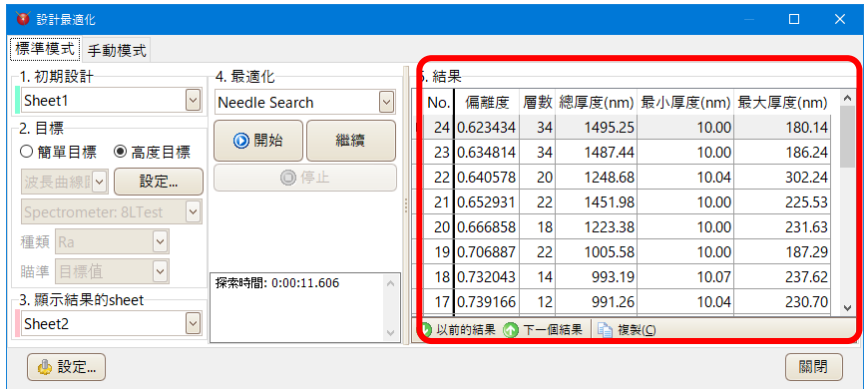

我們添加了一個設置來防止圖層變得盡可能薄。

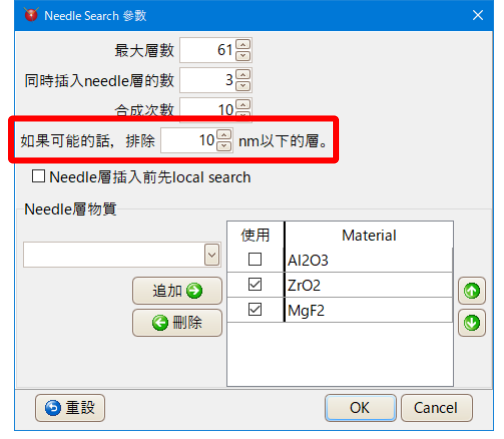

### <span id="page-11-0"></span>**9.5. 手動 mode**

針對執行最適化的設計於複数種別系列表示在曲線圖上時,於「固定表示其他系列」打上 Check 符號,表示出的全部的系列都會被當做目標執行最適化。

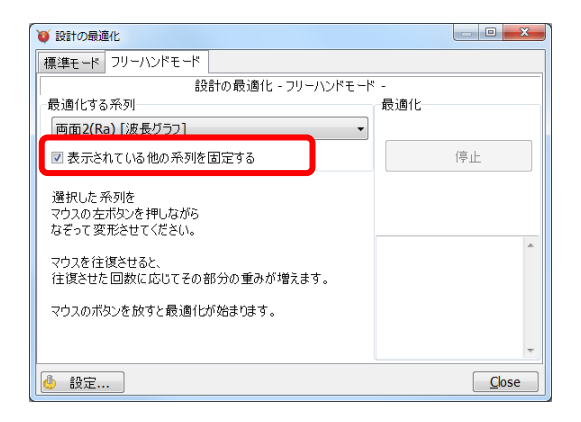

例如:關於 Sheet1 的 Ra 執行 free 手動 mode 的最適化時, 在曲線圖上會表示 Sheet1 的 Ra 裡 面與 Ta,於「固定被表示的其他系列」打上 Check 符號時,用滑鼠把変形 Ra · Ra 裏面 · Ta 的三種 系列當作目標執行最適化。沒有打上 Check 符號時,用滑鼠只有変形的 Ra 當作目標被執行最適 化。

### <span id="page-12-0"></span>**10. 製造誤差**

您現在可以設置每個圖層的更改量。

現在可以在正常(高斯)分佈的情況下進行計算。

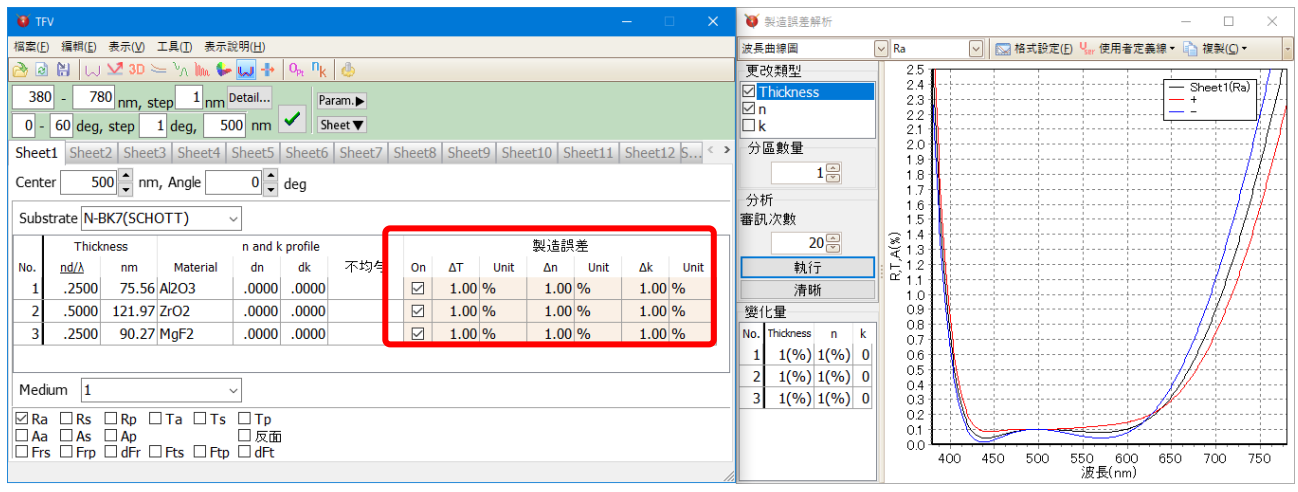

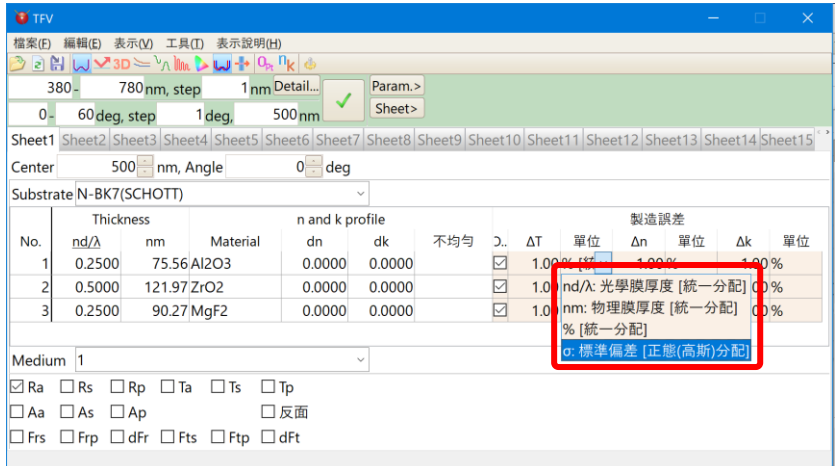

在數值數據的顯示中,現在不僅可以顯示傳統的數字顯示,而且可以顯示每個 Trial 的膜厚度,n,k 的數

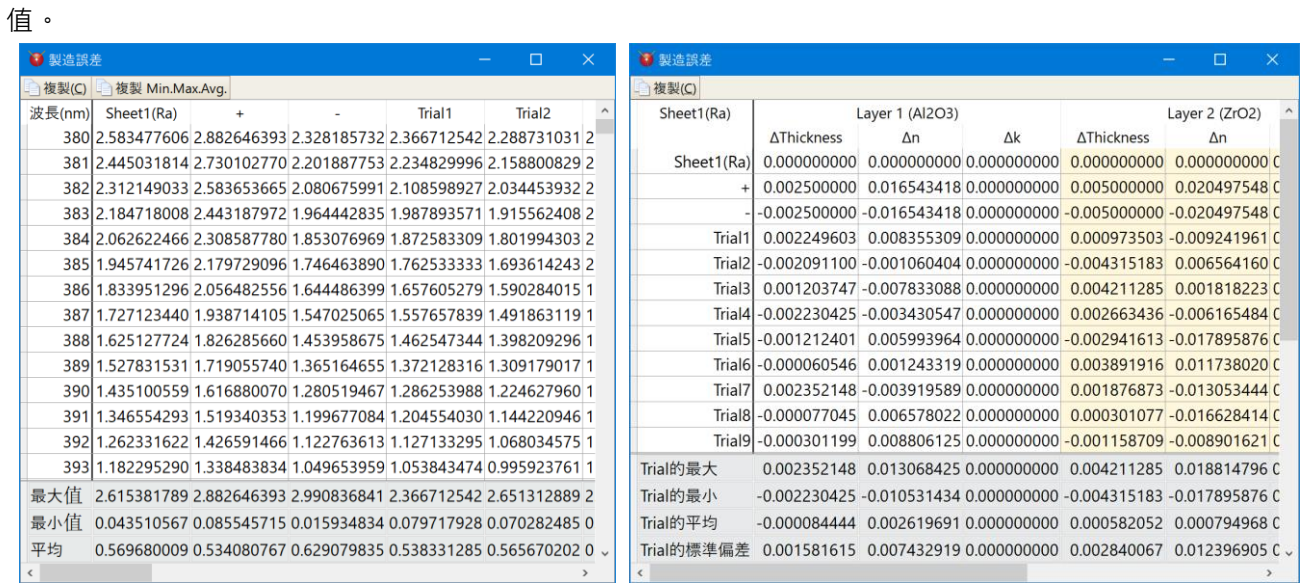

## <span id="page-13-0"></span>**11. Project 的保存・讀取**

在主視窗各 Sheet 上表示的膜數據或視窗的配置、曲線圖的書寫格式和使用者系統等現在的狀況都 會以 Project 保存在檔案裡,讀取保存的 Project 檔案時,這些狀態就會被復原。

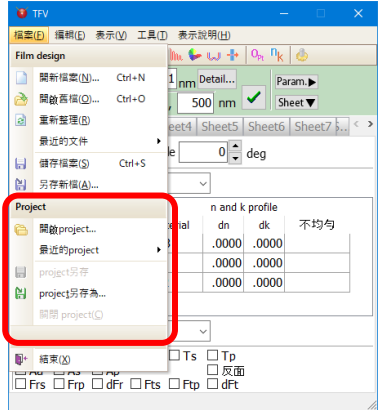

• 保存的内容

Project 的保存會保存下記的内容。

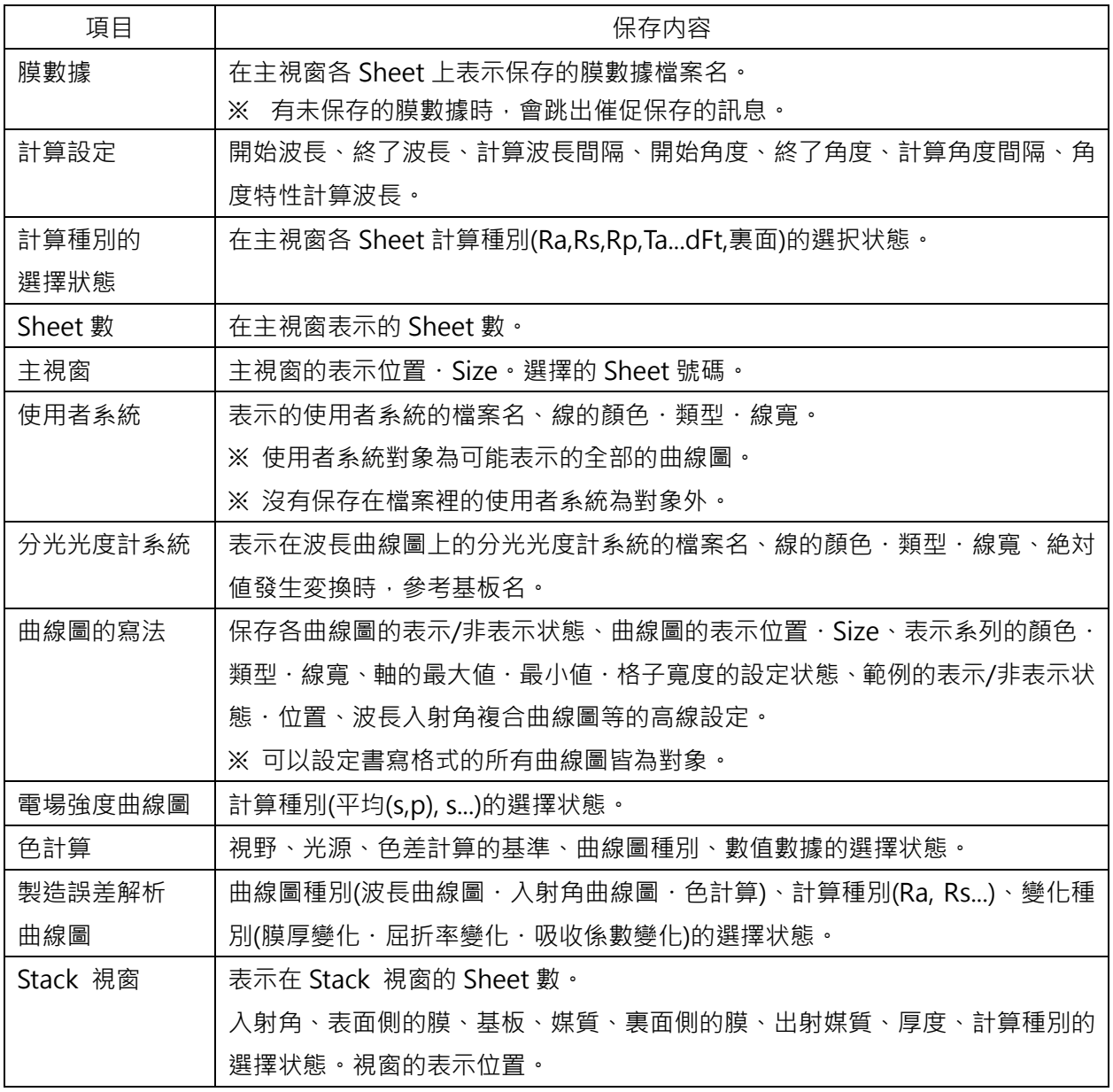

## <span id="page-14-0"></span>**12. 分光光度計 Data、使用者定義線 data 的色計算**

把在波長曲線圖上表示的分光光度計數據、使用者定義線數據的色計算結果表示在色計算画面上。

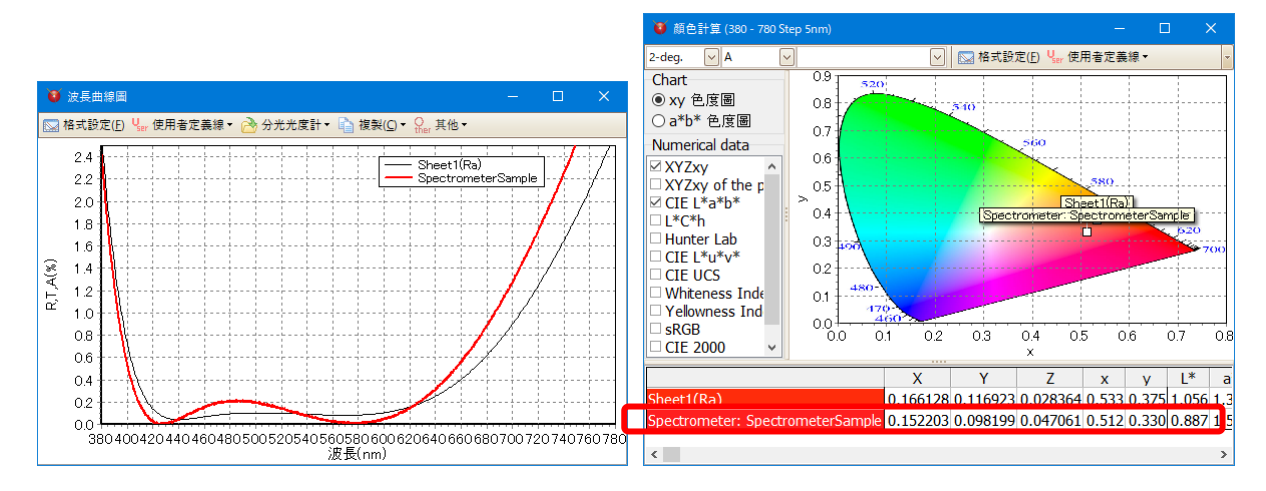

把原本的數據到 380~780nm 為止,用每隔 5nm 的值,從直線補間的值來執行色計算。 即使波長範圍不足或是數據點數很少也可以執行插入・補間去計算。 數據為每隔 1nm 時也會用每隔 5nm 的值去計算。

### <span id="page-14-1"></span>**13. 欄位的複製與貼上**

可以選擇欄位複製與貼上設計的 data

如下圖用滑鼠或是[Shift+箭頭]鍵選擇想要複製的欄位。

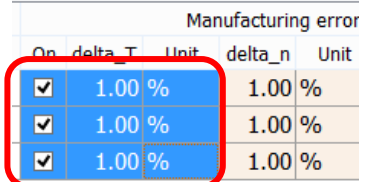

無法用滑鼠選擇以複選框為基準點的欄位。 請從反方向的欄位開始用滑鼠或是[Shift+箭頭]鍵選擇。

從主選單選擇[編輯]-[將選定的單元格複製到剪貼板]或是點擊右鍵選擇選單裡的[將選定的單元格 複製到剪貼板]就可以將選擇的範圍內容複製到剪貼版。

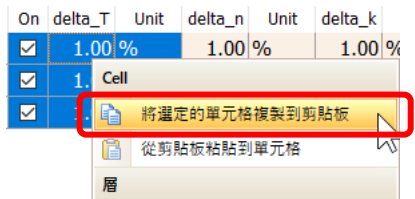

於希望貼上內容欄位的左上方欄位點擊右鍵,選定按下[從剪貼板黏貼到單元格]就可以把希望複製 的內容貼上。

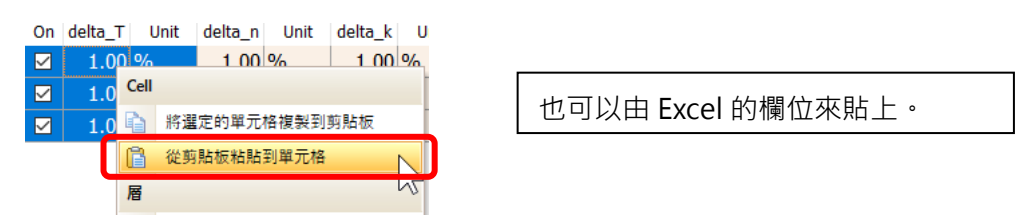

## <span id="page-15-0"></span>**14. 由單層膜的測定資料來對 n・k 的分散做解析**

可以設置分析波長范圍。

請在波長范圍過寬時使用,或者排除測量精度較差的波長。

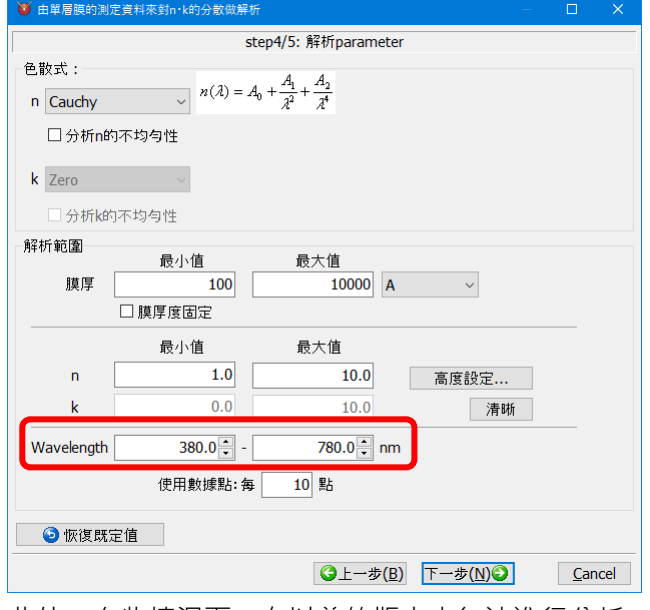

此外,有些情況下,在以前的版本中無法進行分析,但我們對其進行了改進,以便盡可能地進行 分析。

### <span id="page-15-1"></span>**15. 改進顯示**

### <span id="page-15-2"></span>**15.1. 高分辨率顯示兼容**

即使是具有高分辨率顯示的字符也不會模糊。 根據 Windows 縮放設置縮放字符。 您還可以設置 字體和字體大小。

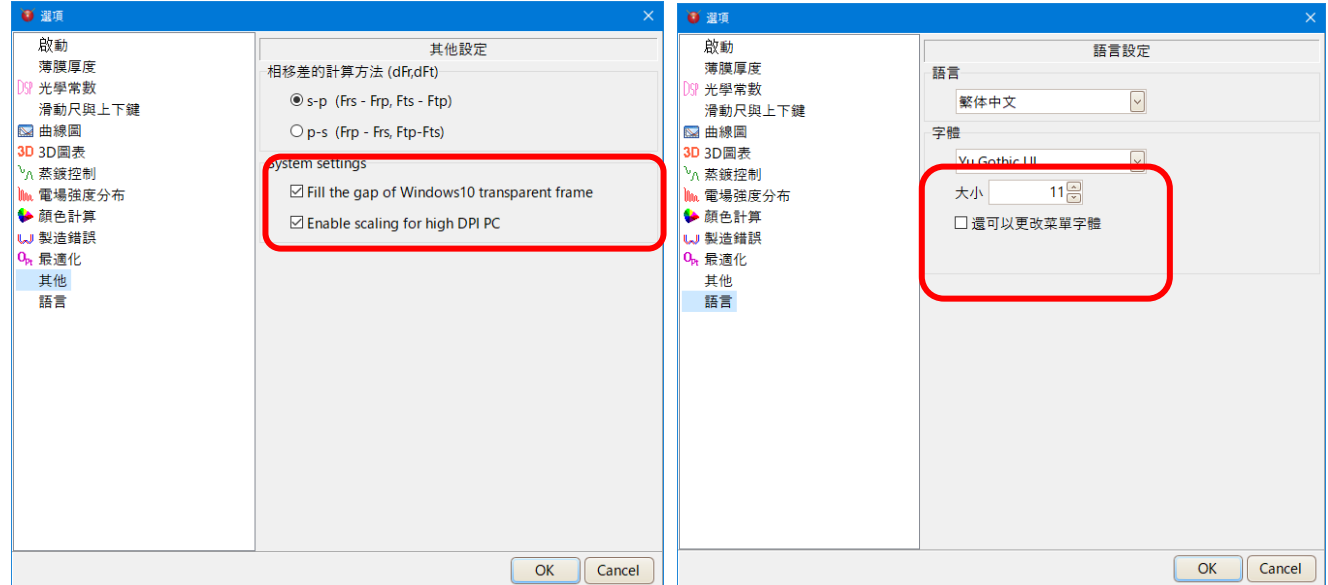

#### <span id="page-15-3"></span>**15.2. 切換語言**

您現在可以切換語言而無需重新啟動。

### <span id="page-16-0"></span>**16. 添加膜材料數據**

添加了京都薄膜材料研究所(Kyoto Thin-Film Materials institute)的蒸發材料數據。

Al2O3(KTM), HfO2(KTM), LaF3(KTM), Ti3O5(KTM), ZrO2(KTM), ZRT2(KTM)

### <span id="page-16-1"></span>**17. 更新基板 data**

我們將 SCHOTT · HOYA · OHARA · SUMITA · HIKARI · CDGM (成都光明) 的玻璃數據更新至 2014 年的最新版本。

由於還記錄了內部透射率,如果玻璃厚,則堆疊計算可能與先前版本的結果不同。

另外,一些眼鏡的折射率發生了變化。

添加紅外線板。Al2O3(Subst)、ALON(Subst)、GaAs(Subst)、Ge(Subst)、Si(Subst)、

ZnSe(Subst)。

### <span id="page-16-2"></span>**18. 分光光度計文件**

支持閱讀 Shimadzu 分光光度計 SPC 文件, JASCO JWS 文件, Olympus-USPM Ver2.0 文件。

#### <span id="page-16-3"></span>**19. 周期層**

現在可以擴展週期性層。 從菜單中選擇[編輯] - [展開週期膜層]

#### <span id="page-16-4"></span>**20. 數字數據**

以前,只能顯示一個數值數據屏幕,但可以同時顯示多個數字數據屏幕。 它成為一種表格格式,變得更容易閱讀。

### <span id="page-16-5"></span>**21. 錯誤修復**

當 XYZ 值為 0.008856 或更小時,修正了顏色計算 L \* a \* b \*時的計算誤差。

### <span id="page-16-6"></span>**22. 規格變更**

### <span id="page-16-7"></span>**22.1. 後表面特徵的顯示**

透射的背面和透射相的背面不顯示,因為它們是與正面相同的值。

#### <span id="page-16-8"></span>**22.2. 改變幫助類型**

Windows 的幫助形式已被廢除並更改為顯示說明手冊 pdf。

## <span id="page-17-0"></span>**23. 與舊版本膜數據檔案的互換性**

將新版本保存的膜數據檔案以舊版本讀取後再保存時,請注意會把不存在於舊版本上的機能項目刪除 掉。

在每個版本的膜數據檔案(附檔名 flm)下保存的項目如下。

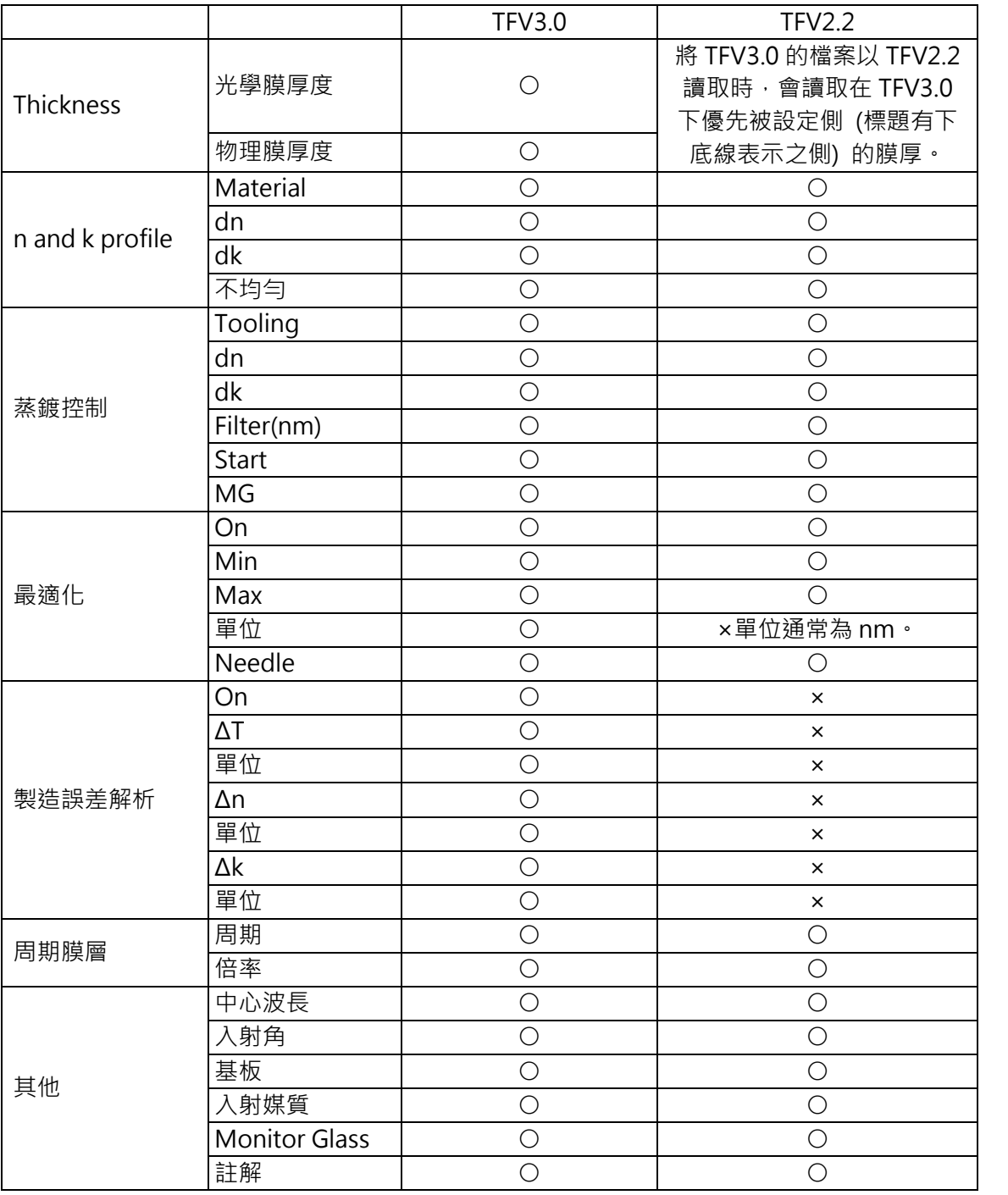

○:保存項目、×:非保存項目